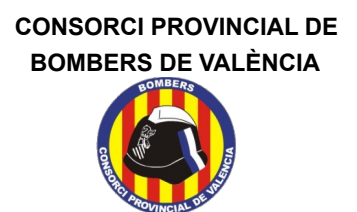

# **TUTORIAL PARA LA OBTENCIÓN DEL FICHERO \*.KML CON GOOGLE EARTH PRO**

### ÍNDICE

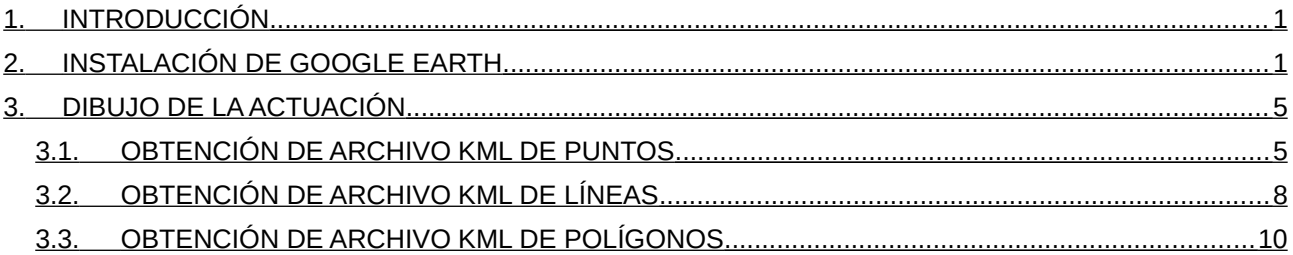

## <span id="page-0-1"></span>1. INTRODUCCIÓN

El archivo KML es un fichero que contiene datos geográficos. Mediante los archivos KML se pueden situar en un mapa distintos lugares que estén relacionados.

El archivo \*.kml se puede obtener con diversos programas de Sistemas de Información Geográfica (SIG). En este tutorial explicaremos de manera sencilla como obtenerlo con la aplicación gratuita Google Earth Pro.

## <span id="page-0-0"></span>2. INSTALACIÓN DE GOOGLE EARTH

Procederemos a descargar el programa utilizando el buscador de Google y seguir los siguientes pasos:

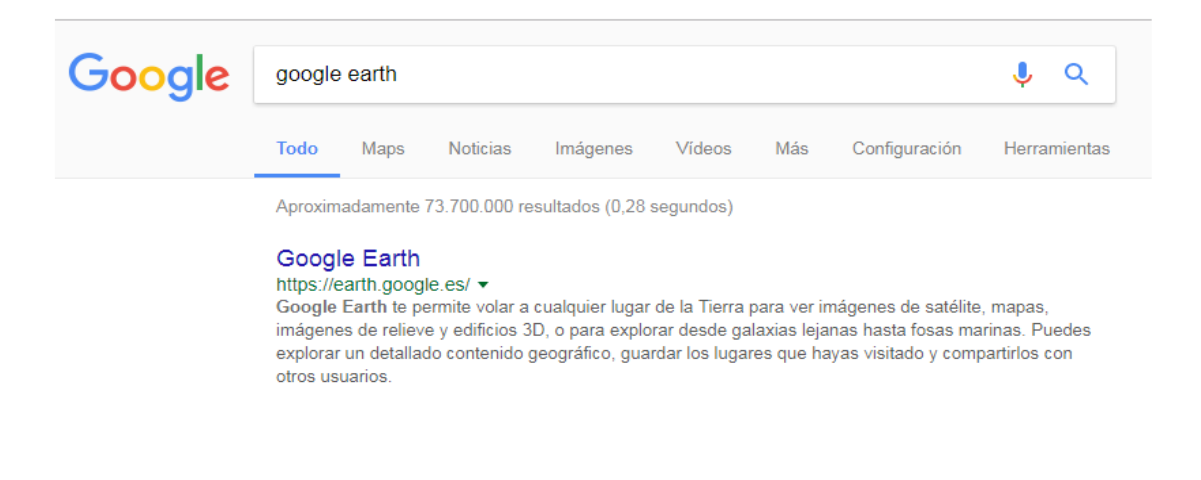

**-1-**

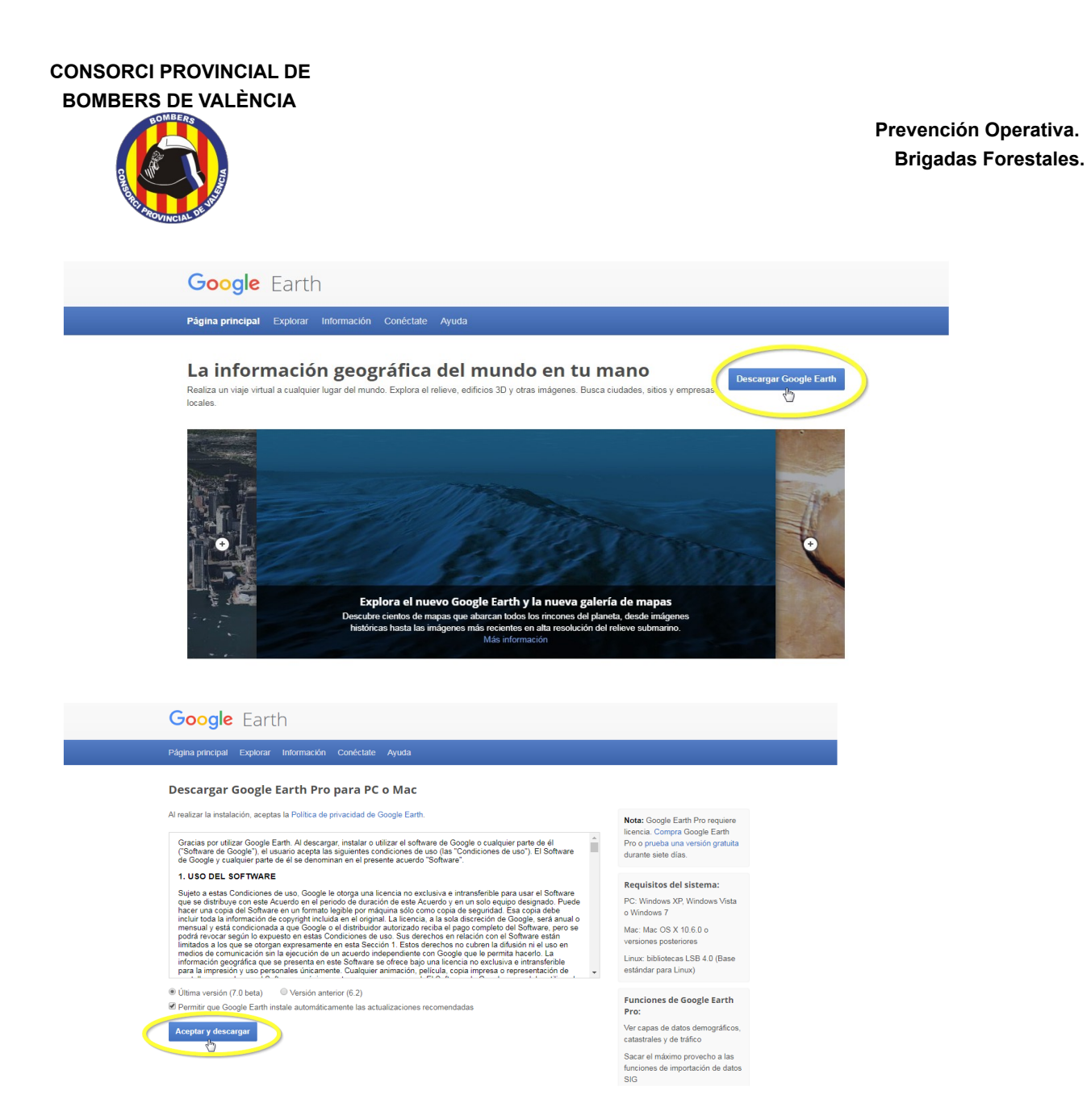

Nos descargaremos el archivo ejecutable GoogleEarthProSetup.exe (lo encontraremos en la carpeta Descargas) y procederemos a ejecutarlo, siguiendo los pasos para instalar el programa.

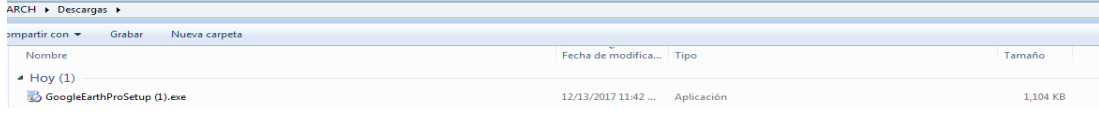

**-2-**

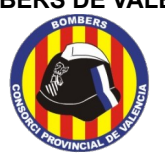

**Prevención Operativa. Brigadas Forestales.**

**-3-**

### Instalación:

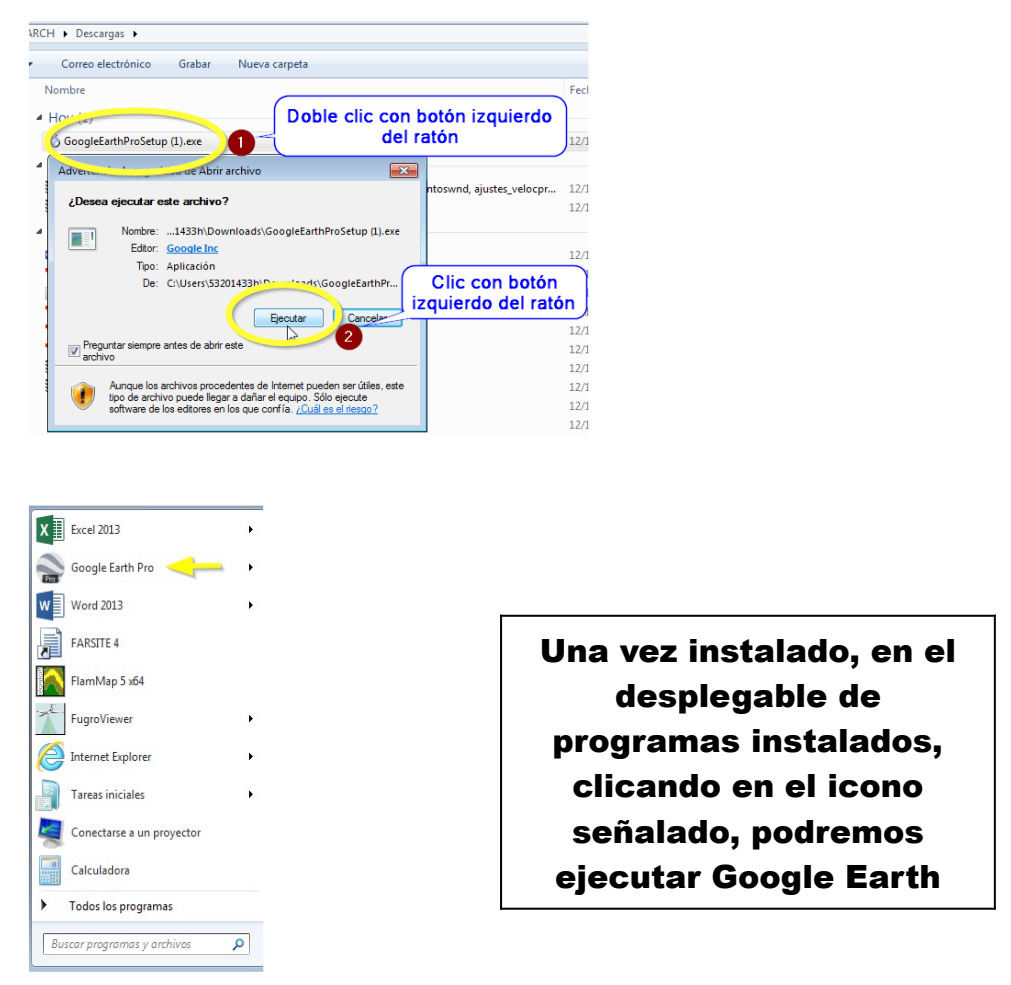

La interfaz que se nos presenta consta de una ventana donde podremos desplazarnos con el ratón (manteniendo clic con el botón izquierdo y con el puntero del ratón sobre la pantalla) y hacer zum con la rueda del ratón (manteniendo el puntero sobre la pantalla).

En la parte superior derecha de la pantalla también tenemos botones para desplazarnos y hacer zoom.

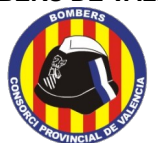

**Prevención Operativa. Brigadas Forestales.**

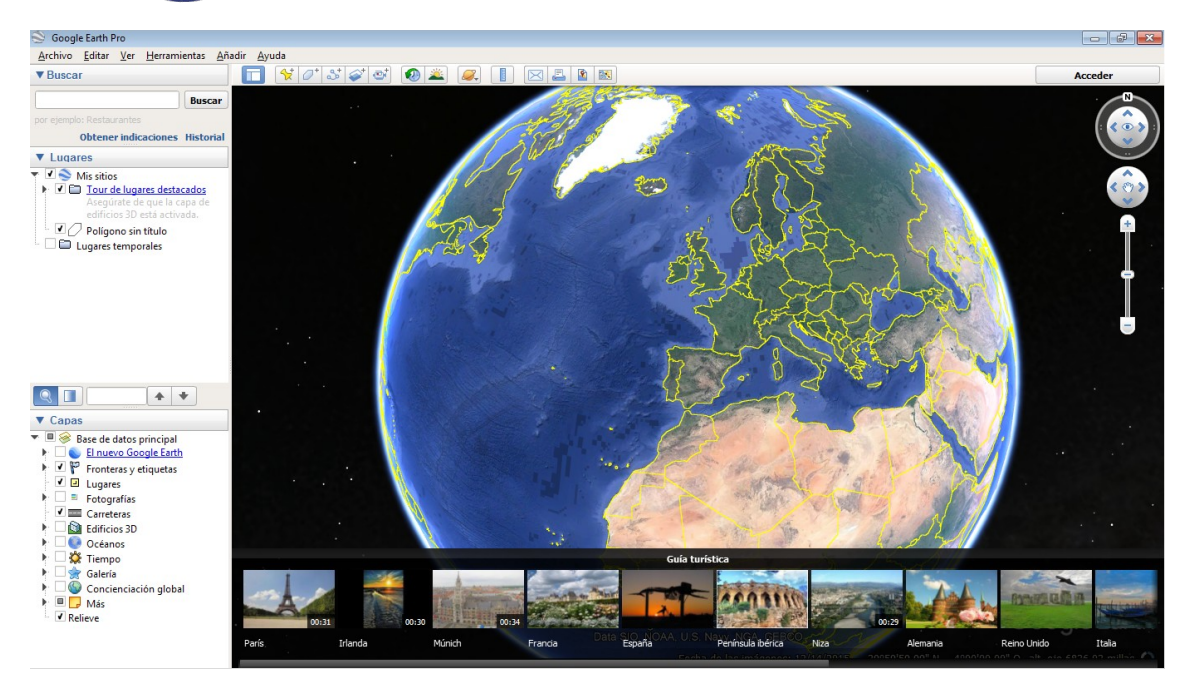

Para ubicarnos más rápidamente podemos utilizar el comando Buscar que aparece en la esquina superior izquierda de la pantalla. Escribiendo en la ventana el nombre del municipio y clicando en el botón "Buscar", la pantalla se desplazará al núcleo urbano del mismo.

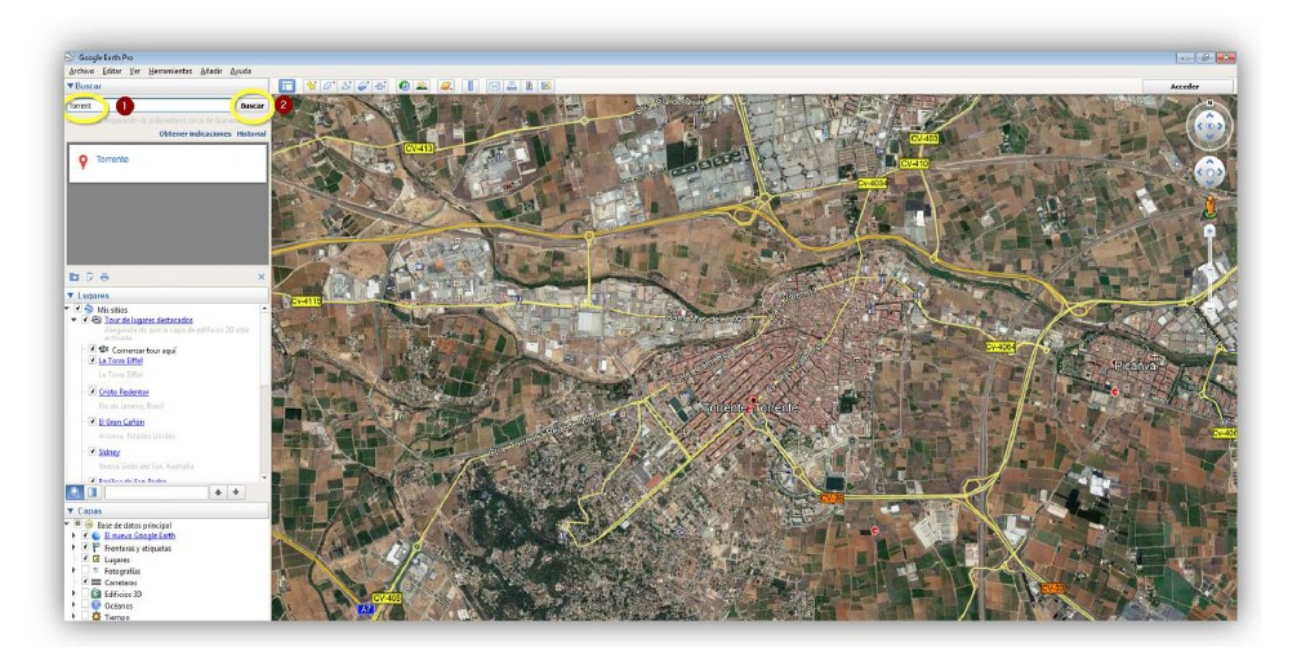

**-4-**

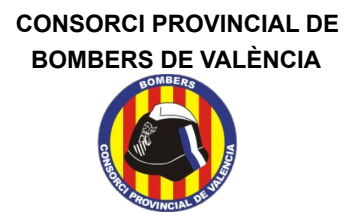

### <span id="page-4-1"></span>3. DIBUJO DE LA ACTUACIÓN

Según el tipo de actuación, generaremos un archivo kml de puntos, líneas o polígonos, siguiendo los criterios de la siguiente tabla:

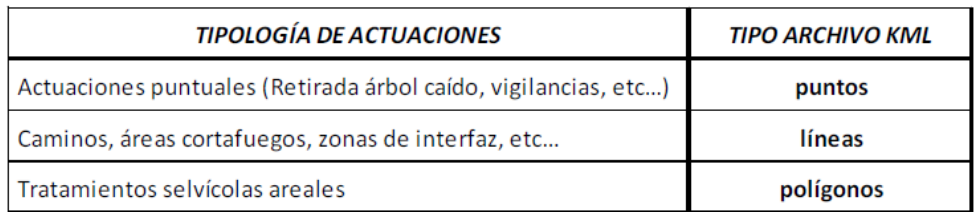

# <span id="page-4-0"></span>3.1. OBTENCIÓN DE ARCHIVO KML DE PUNTOS

#### La secuencia es la siguiente:

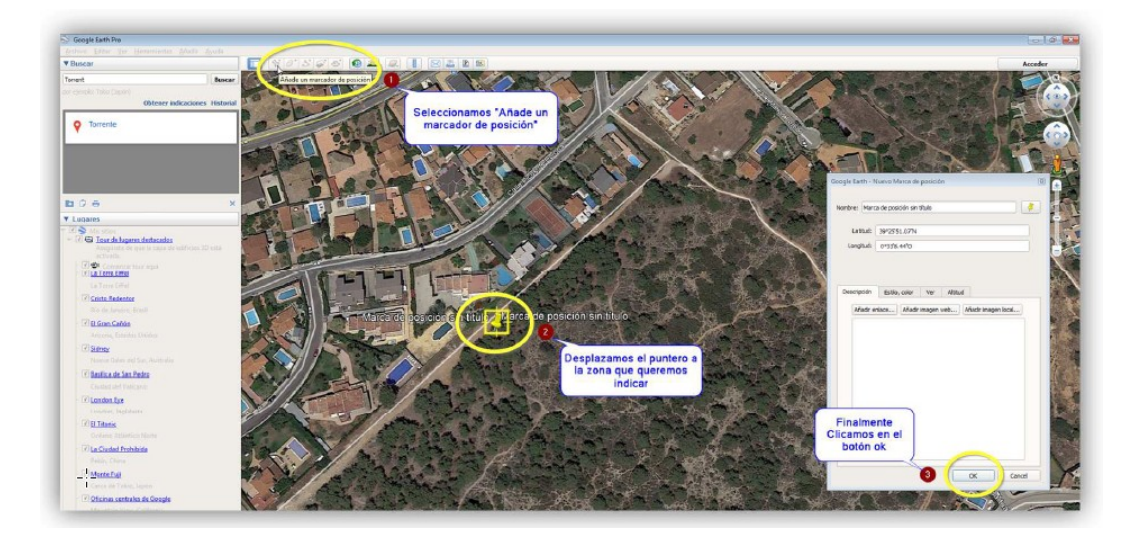

#### **GUARDAR/EXPORTAR ARCHIVO KML PUNTOS**

**Consorcio para el Servicio de Prevención y Extinción de Incendios y Salvamento de la Provincia de Valencia** Calle Avellanas 14, 46003 (Valencia) 963887214 · www.bombersdv.es

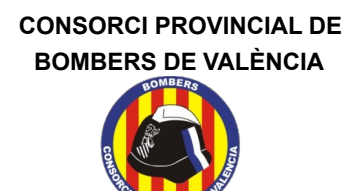

La secuencia es la siguiente:

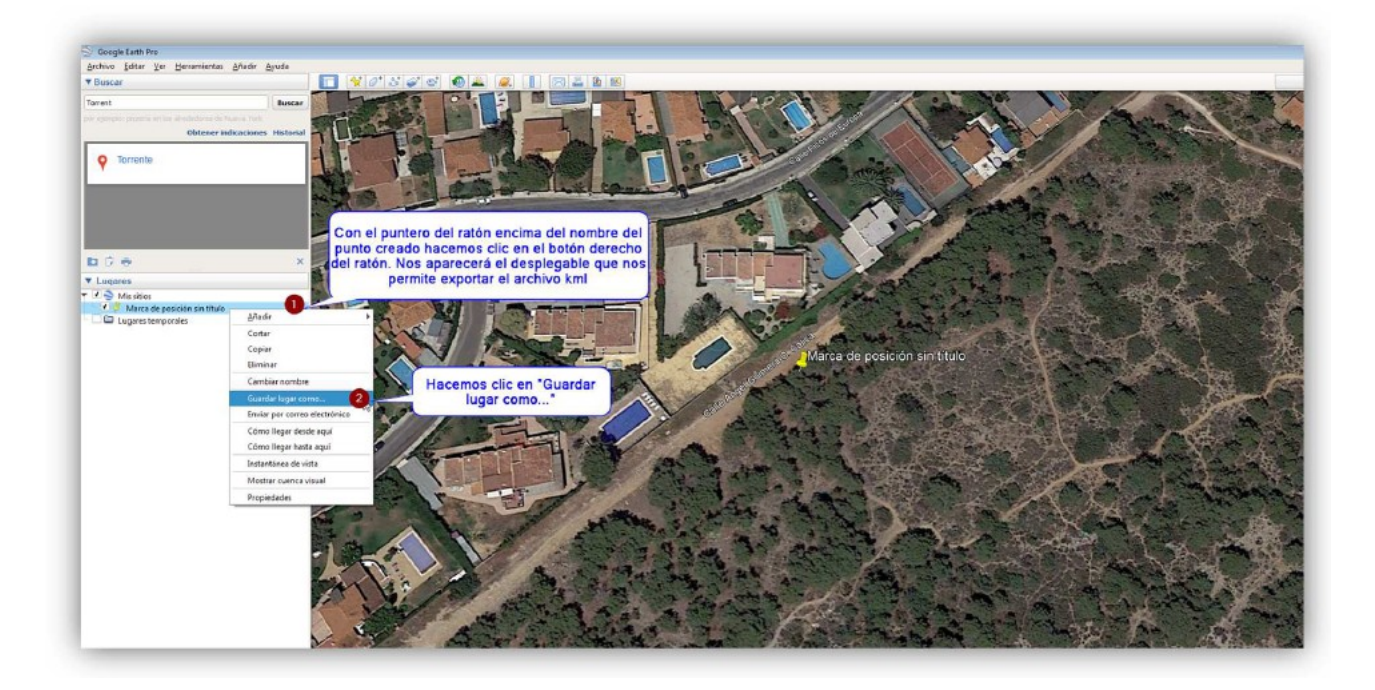

Para guardar el archivo lo primero será seleccionar la carpeta de destino. En el ejemplo se ha seleccionado el Escritorio para facilitar su localización.

Le daremos nombre al archivo, que será el mismo nombre de la actuación que aparezca en la solicitud (campo *paraje*).

En el desplegable seleccionaremos la extensión kml.

Finalmente guardaremos el archivo.

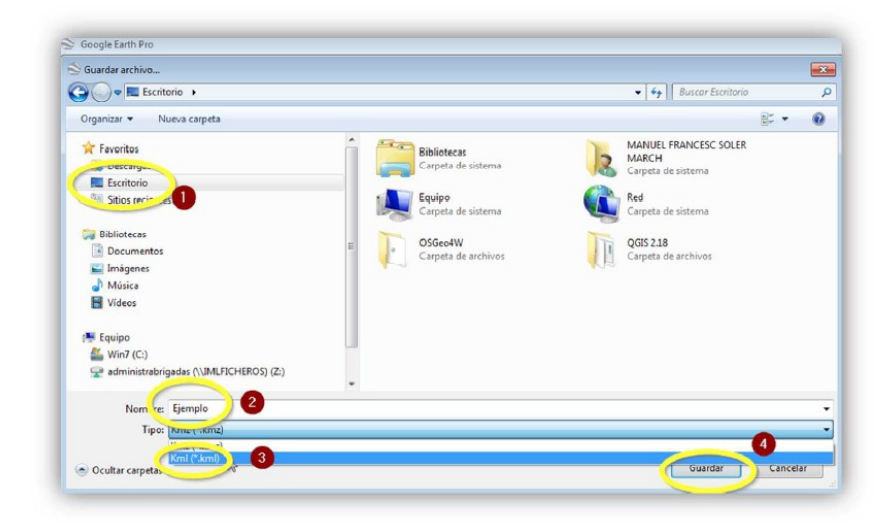

**Consorcio para el Servicio de Prevención y Extinción de Incendios y Salvamento de la Provincia de Valencia** Calle Avellanas 14, 46003 (Valencia) 963887214 · [www.bombersdv.es](http://www.bombersdv.es/) 

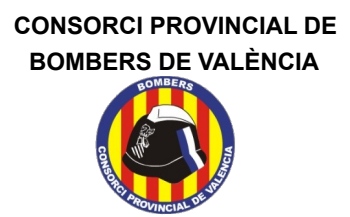

**-7-**

Este será el archivo kml que adjuntaremos en el email de nuestra solicitud:

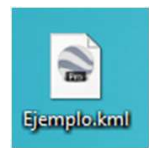

### <span id="page-6-0"></span>3.2. OBTENCIÓN DE ARCHIVO KML DE LÍNEAS

### La secuencia es la siguiente:

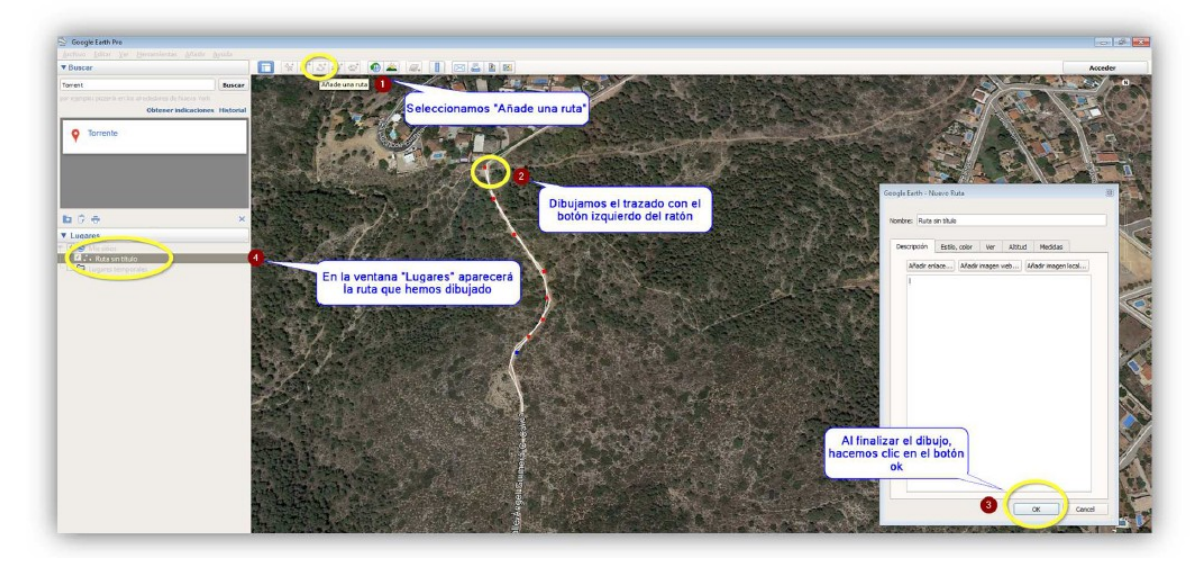

### GUARDAR/EXPORTAR ARCHIVO KML

La secuencia es la siguiente:

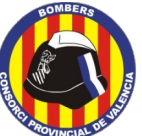

**Prevención Operativa. Brigadas Forestales.**

**-8-**

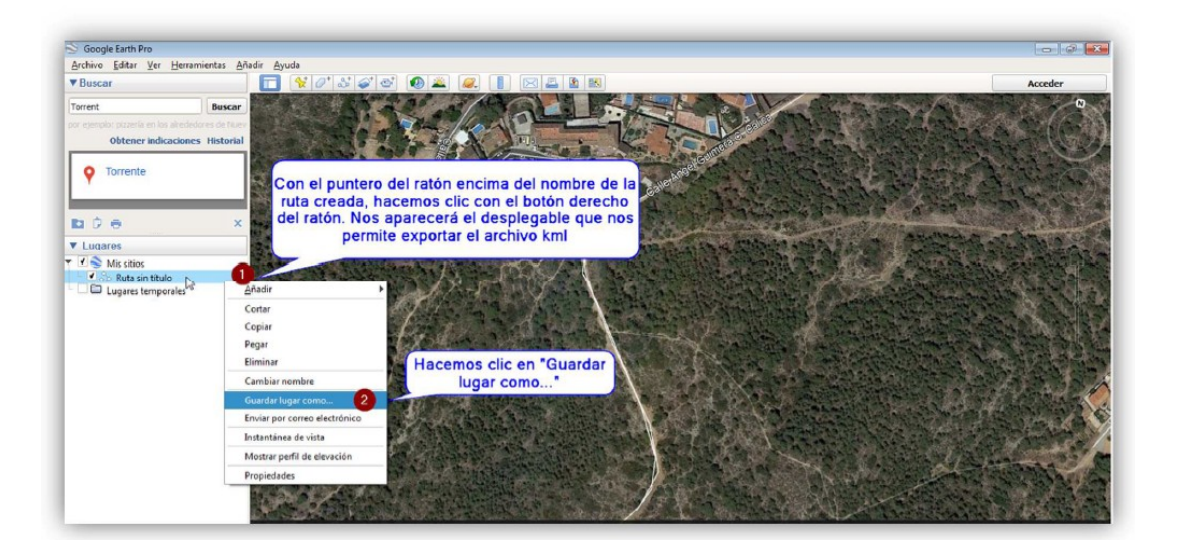

Para guardar el archivo lo primero será seleccionar la carpeta de destino. En el ejemplo se ha seleccionado el Escritorio para facilitar su localización.

Le daremos nombre al archivo, que será el mismo nombre de la actuación que aparezca en la solicitud (campo *paraje*).

En el desplegable seleccionaremos la extensión kml.

Finalmente guardaremos el archivo.

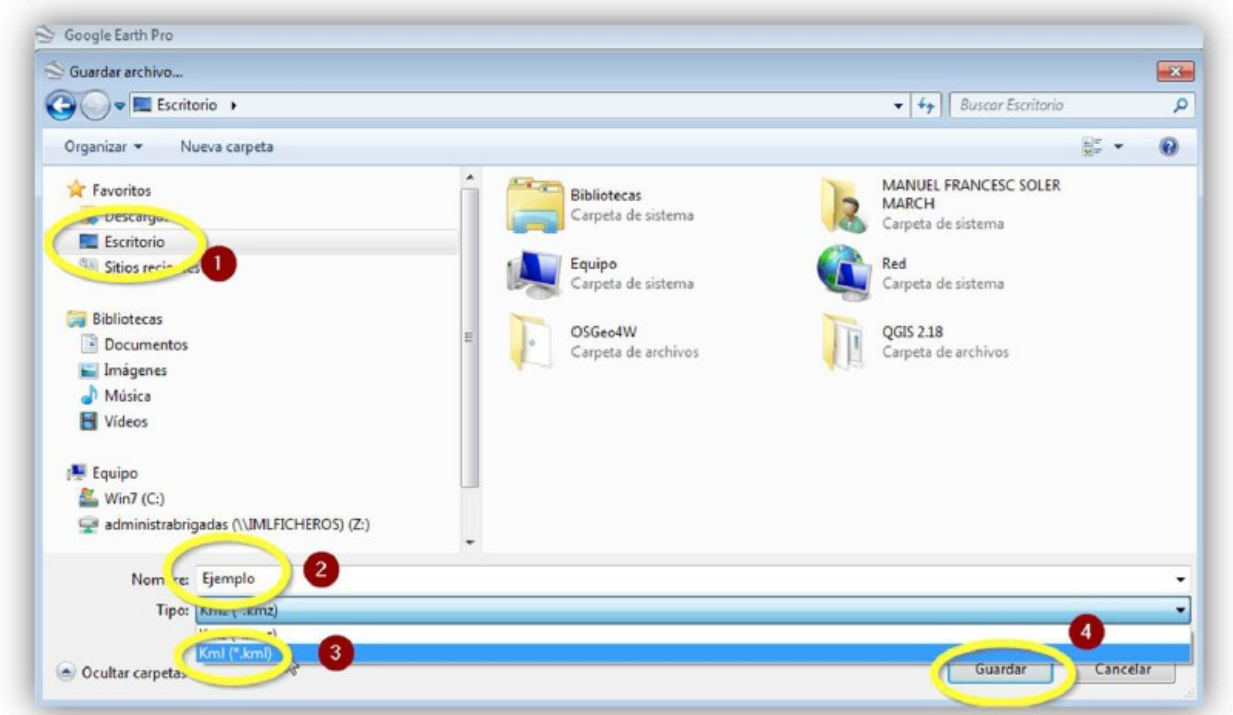

**Consorcio para el Servicio de Prevención y Extinción de Incendios y Salvamento de la Provincia de Valencia** Calle Avellanas 14, 46003 (Valencia) 963887214 · [www.bombersdv.es](http://www.bombersdv.es/) 

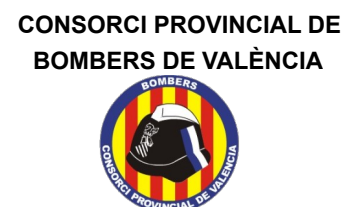

Este será el archivo kml que adjuntaremos en el email de nuestra solicitud:

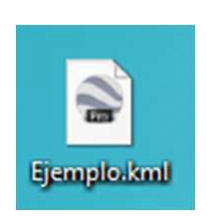

## <span id="page-8-0"></span>3.3. OBTENCIÓN DE ARCHIVO KML DE POLÍGONOS

La secuencia para dibujar el polígono es la siguiente:

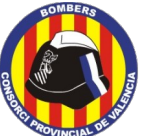

**Prevención Operativa. Brigadas Forestales.**

**-10-**

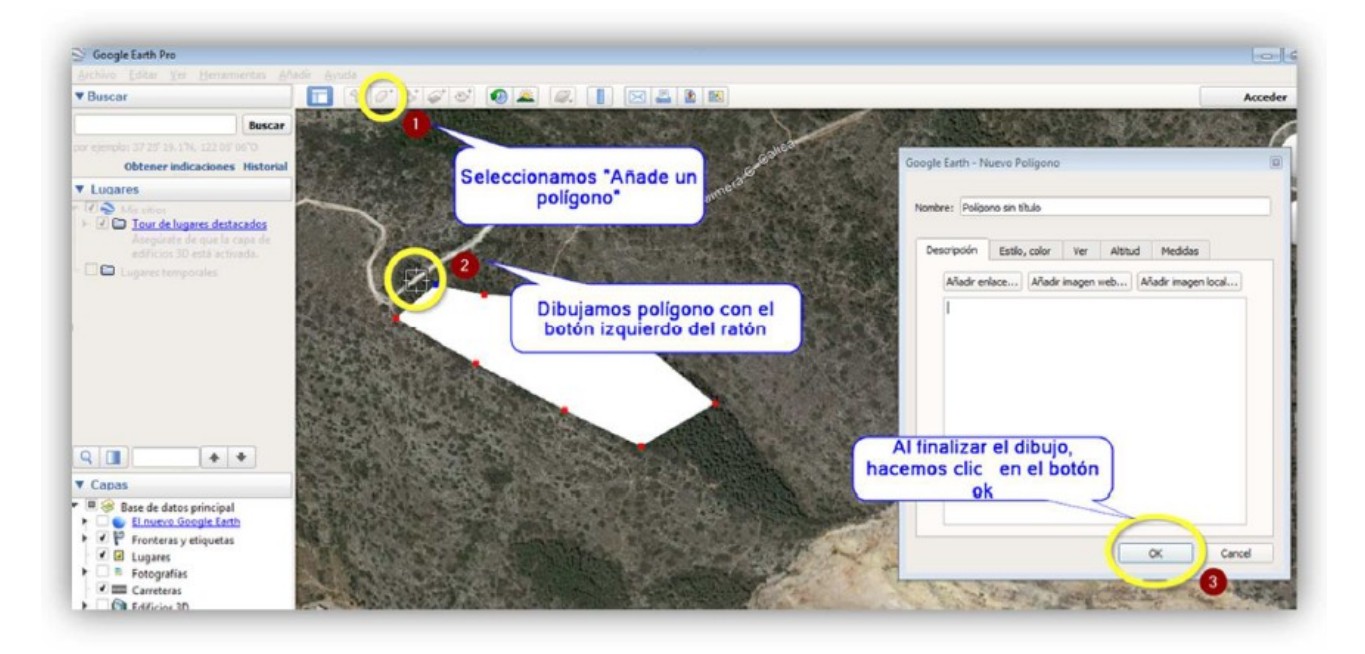

## GUARDAR/EXPORTAR ARCHIVO KML

La secuencia es la siguiente:

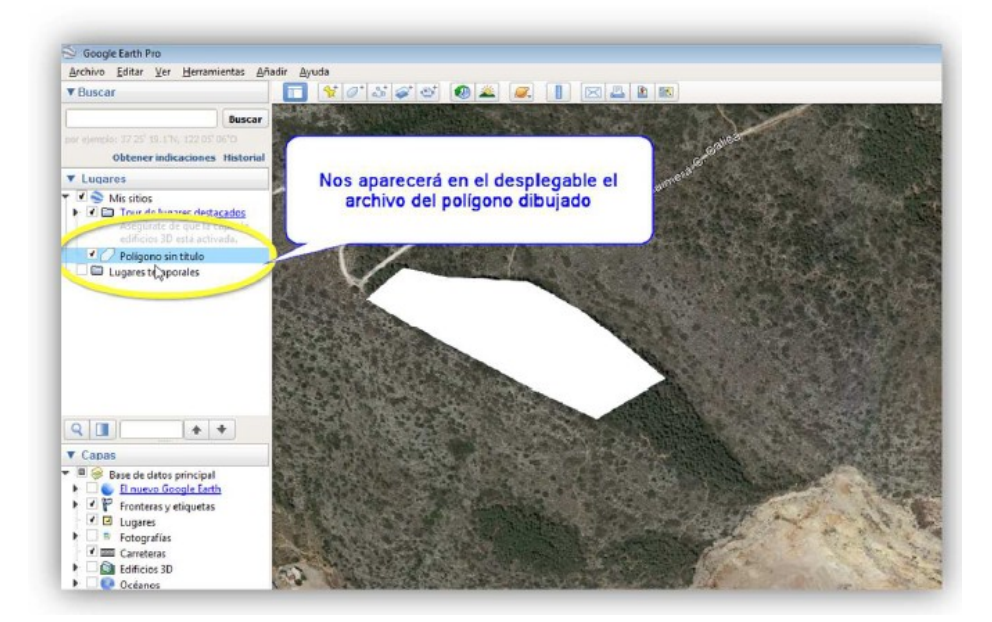

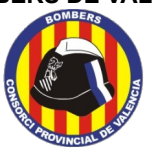

**Prevención Operativa. Brigadas Forestales.**

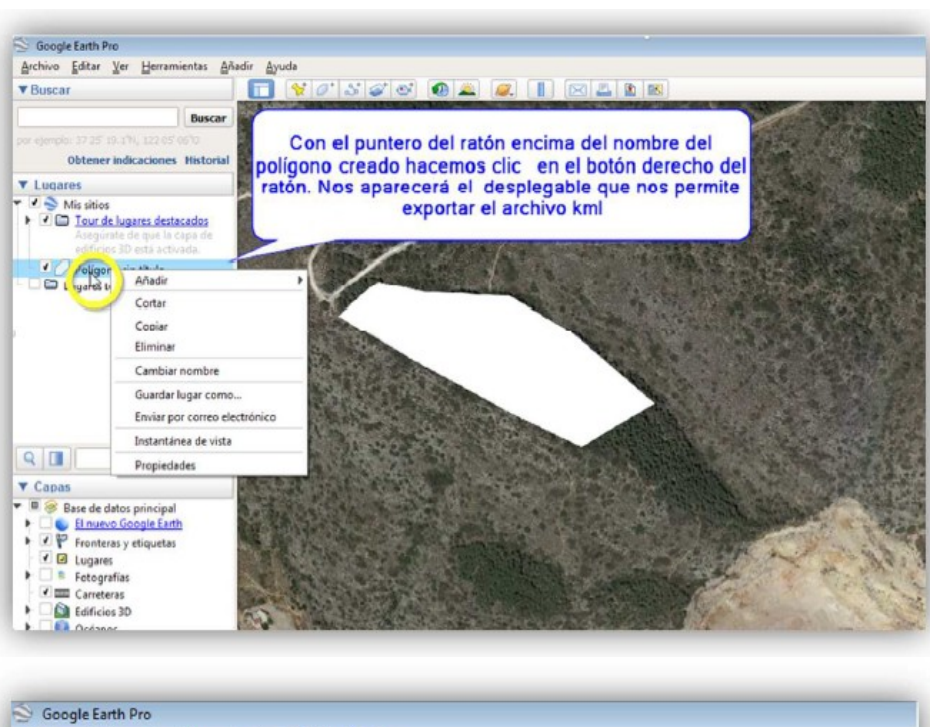

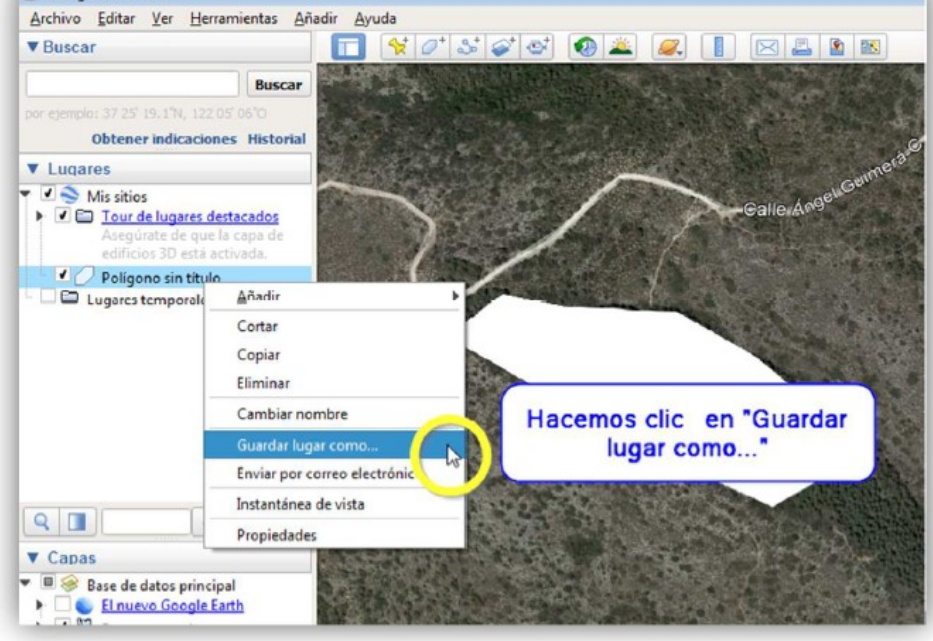

Para guardar el archivo lo primero será **seleccionar la carpeta de destino**. En el ejemplo se ha seleccionado el Escritorio para facilitar su localización.

Le daremos nombre al archivo, que será el mismo nombre de la actuación que aparezca en la solicitud (campo *paraje*).

En el desplegable seleccionaremos la extensión kml.

Finalmente guardaremos el archivo.

**-11-**

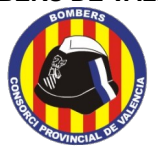

**Prevención Operativa. Brigadas Forestales.**

**-12-**

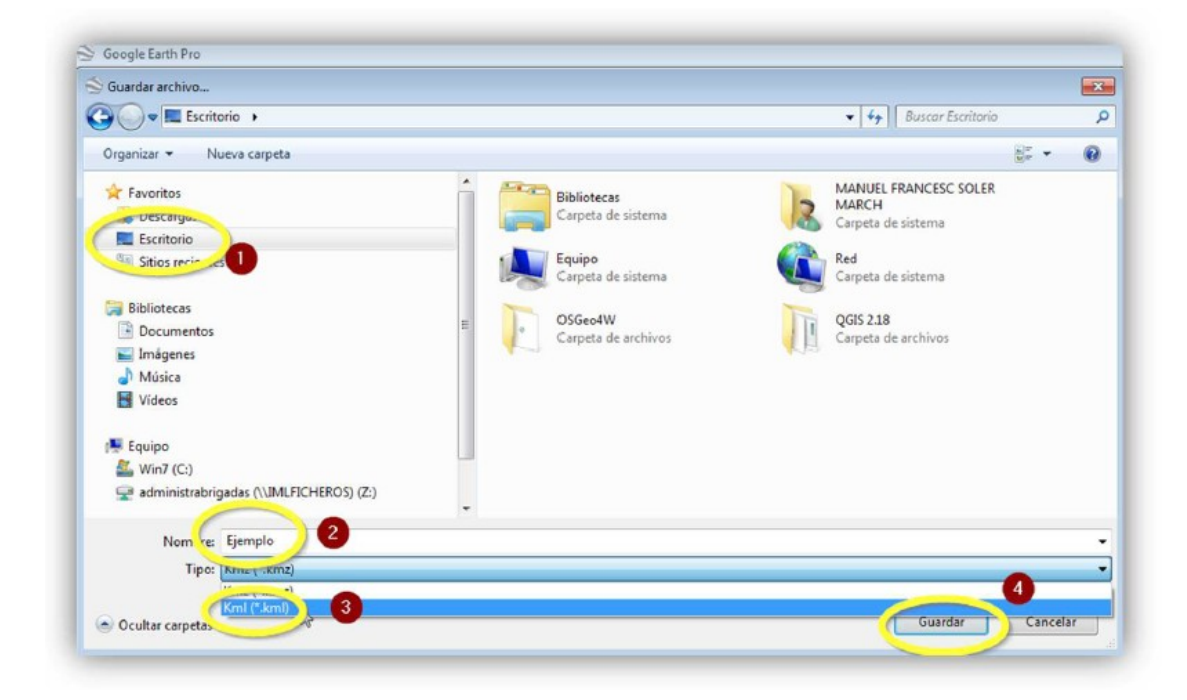

Este será el archivo kml que adjuntaremos en el email de nuestra solicitud:

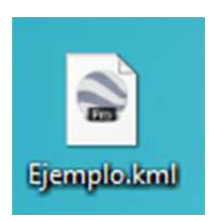